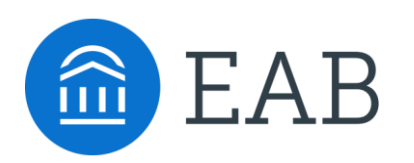

Student Success Collaborative

# Designing and Implementing Targeted Advising Campaigns

Toolkit for Faculty and Staff Academic Advisors

## Table of Contents

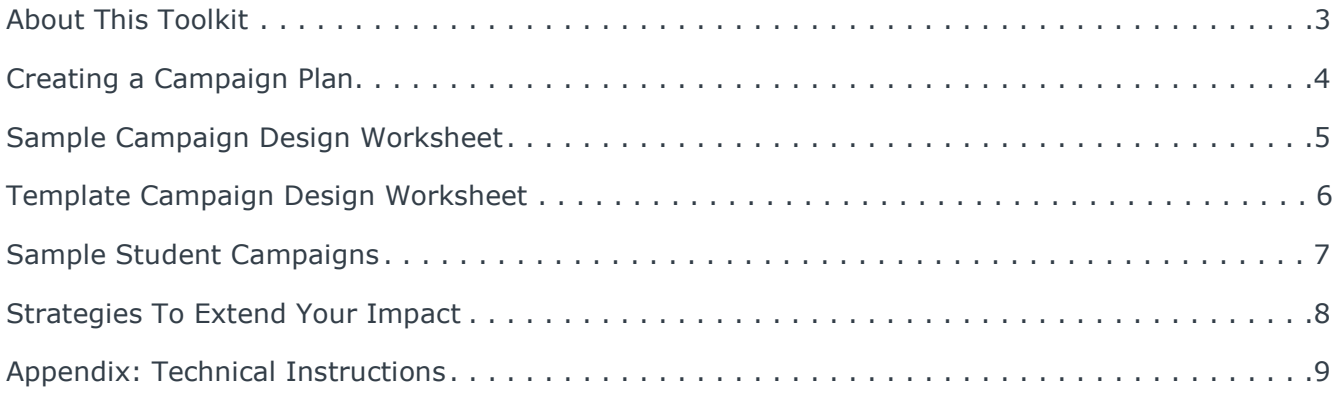

## About This Toolkit

**Do you want to target groups of students to improve their chances of academic success? Exasperated by the time it takes to reach numerous students and provide them the information they need to take action now?**

### **Today's Lesson: Targeted Advising Campaigns**

**Targeted advising campaigns** enable advisors to direct outreach to specific populations of students in need of supplemental attention. By putting a special focus on the students who they can help the most or with actionable next steps, advisors are able to maximize the overall impacts of their efforts.

Navigate makes it easier to execute your campaigns with a suite of tools (analytics, workflow, and student engagement) for quickly identifying, contacting, and meeting with students. By deploying Navigate analytics in combination with workflow tools, advisors can create highly-specific campaigns and ensure that no students fall through the cracks.

This toolkit provides step-by-step technical instructions for designing your own targeted advising campaign utilizing Navigate. Please contact your Dedicated Consultant with any questions.

### **Academic Advisors use Targeted Advising Campaigns to…**

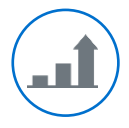

Make a greater impact on student success through improved processes for identifying and reaching students

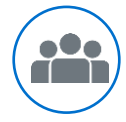

Focus limited advisor time on manageable groups of students

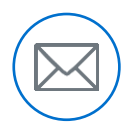

Efficiently channel targeted outreach, resources, and attention toward groups of students with similar needs

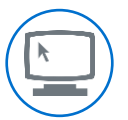

Explore and popularize innovative ideas for data-driven advising practices

### **Note to Members**

This toolkit is intended for Navigate members who have implemented the Advisor View function within the Navigate platform.

## Creating a Campaign Plan

### **Step 1: Define a Target Population**

- 1. Brainstorm a group of students that might need intervention (see worksheet p. 6)
- 2. Select the parameters that will define this population and create a campaign list in the platform (see Appendix p. 9)
- 3. Articulate objectives for the short-term (e.g., rounds of outreach, advising sessions) and long-term (e.g., retention, tutoring appointments) impacts of your campaign

### **Step 2: Plan Your Outreach Strategy**

- 4. Determine interaction type and frequency (track different types of outreach to inform future campaigns)
- 5. Craft the message keeping in mind the resources you want to provide (e.g., outreach, advising sessions); and action you want the student to take
- 6. Identify next steps for follow up (see worksheet p. 6)
- 7. Utilize the appointment campaign functionality in the platform to launch email outreach (see Appendix p. 9)

#### **Questions to Ask When Selecting a Population**

- **Which students struggle but might not seek** assistance or have knowledge of resources?
- What group of students am I passionate about?
- Which students need to complete specific actions in the near future to improve their chances of success or avoid barriers to their progress?

#### **Parameters Available in the Navigate Platform:**  cGPA, advisor/group, student's last name, student status, college/school, major, concentration, degree, credits earned, student classification, enrollment status, and enrollment term

 Create parameters that generate a manageable group of students. We recommend **30 to 75 students**.

**Suggested Outreach Frequency:** In successful campaigns, advisors outreached to students **3** to **5** times over a six week period during the semester

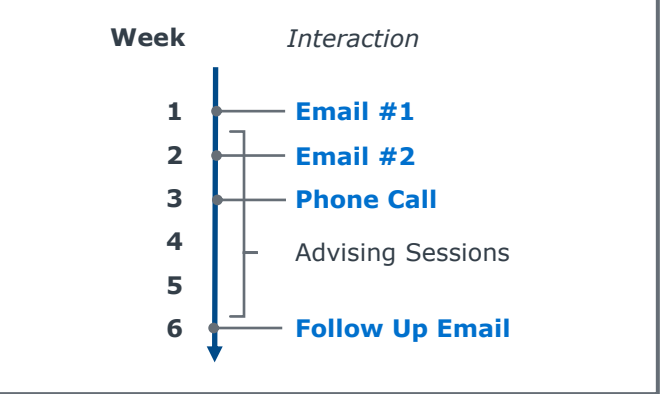

### **Step 3: Evaluate and Share Success**

- 8. Identify metrics for measuring the outcomes of your campaign and targets that will define success
- 9. Determine how you will communicate your targeted advising campaign's outcomes, including communication format and audiences (e.g., other advisors, deans, Navigate consultant)

#### **Potential Success Outcome Metrics**

#### *Short-Term*

- % of intended students contacted
- % of students complete an advising session
- $\blacksquare$  # of student status changes

#### *Long-Term*

- % of students utilize support services
- # of successful major changes
- % of target population retained

 $\overline{M}$ 

## Sample Campaign Design Worksheet

## **Define a Target Population**

My target student population and rationale for why they require this additional attention:

*Undeclared majors who attend part-time with borderline GPAs. They need help to succeed and have time to make significant changes but might fly under the radar.*

Objectives: This targeted advising campaign will…

1. *Contact all identified students at least three times to encourage them to initiate an advising session* 

2. *Schedule an individual advising session with at least 75 percent of identified students*

3. *Connect 50 percent of students with the tutoring center to work on their academic standing*

4. *Reduce these students' risk of stopping out*

### **Plan Your Outreach Strategy**

Action Steps These Students Need to

Take:

*Select a major that match their strengths and in increases the likelihood of success*

*Seek out academic support services, such as tutoring and study habit workshops*

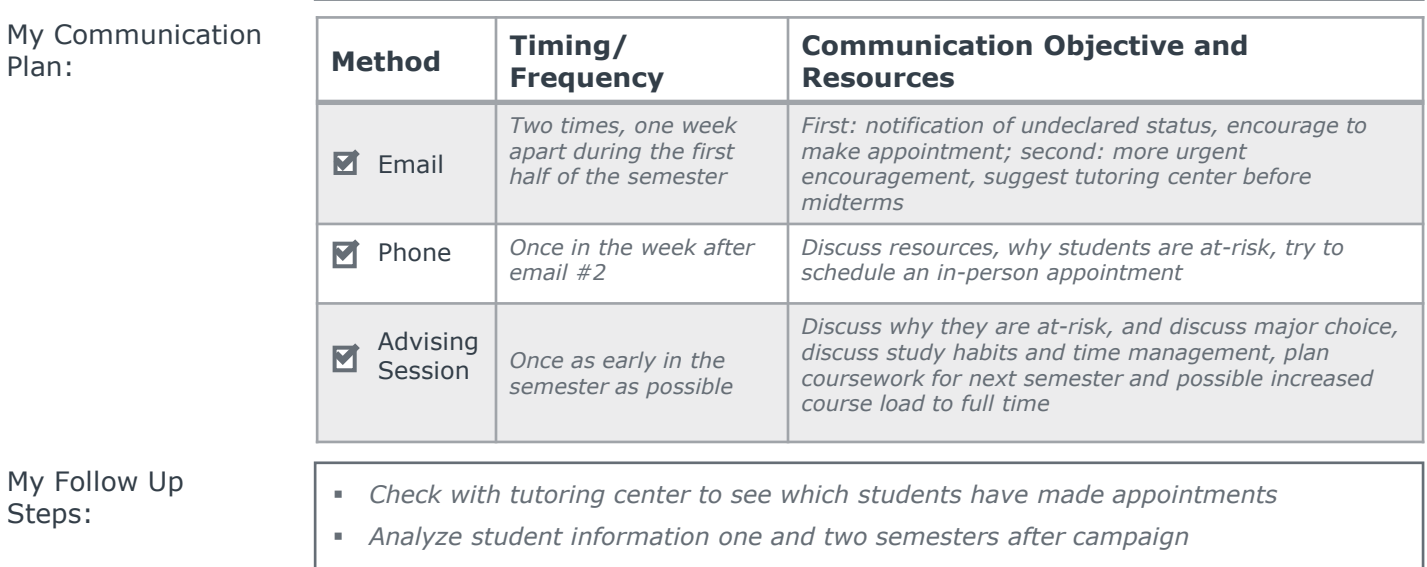

### **Evaluate Your Campaign Success**

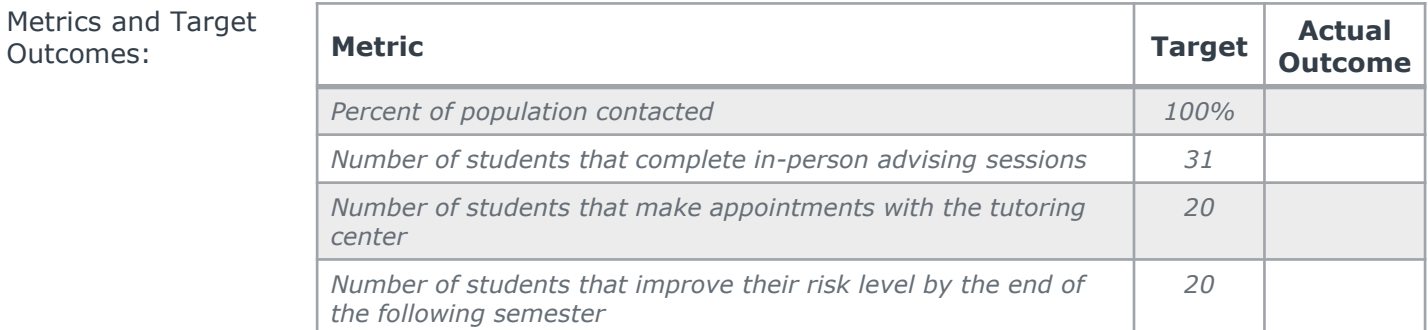

Parameters I will use to create a Navigate campaign list:

- College/School: *Undeclared*
- Major: *Unknown*
- Credits Earned: *15-30*
- Cumulative GPA: *2.00 - 2.70*

Total number of students identified: *37*

Term Enrollment: *Enrolled* 

## Template Campaign Design Worksheet

### **Define a Target Student Population**

My target student population and rationale for why they require this additional attention:

Objectives: This targeted advising campaign will…

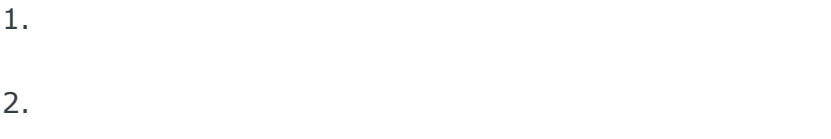

3.

Total number of students identified:

### **Plan Your Outreach Strategy**

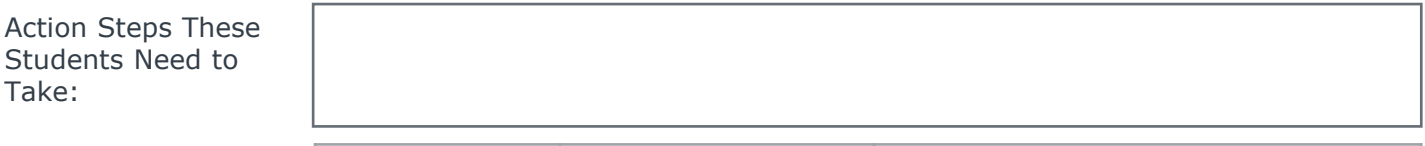

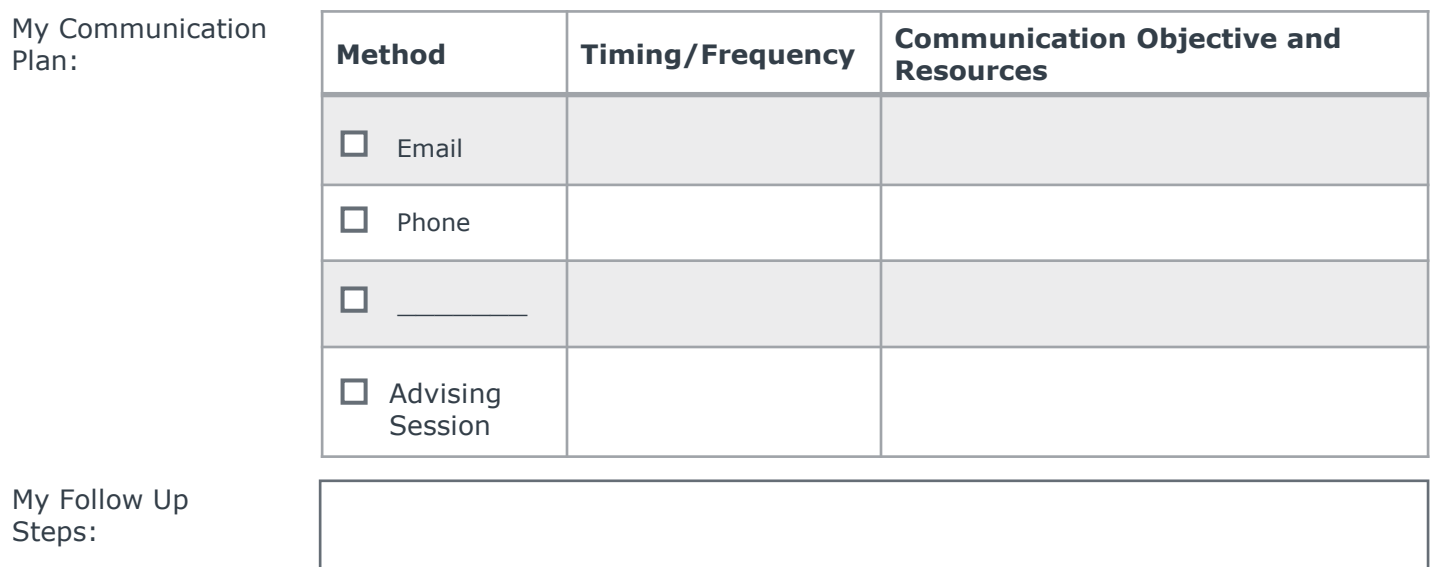

### **Evaluate Your Campaign Success**

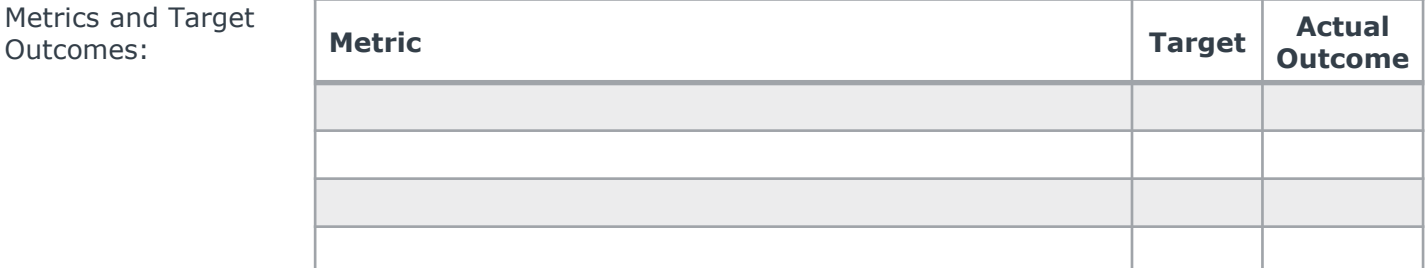

Parameters I will use to create a Navigate campaign list:

> $\blacksquare$  $\alpha$  $\mathbf{r}$

> > F F F F

## Sample Student Campaigns

Potential Student Populations to Consider When Targeting Your Advising Efforts

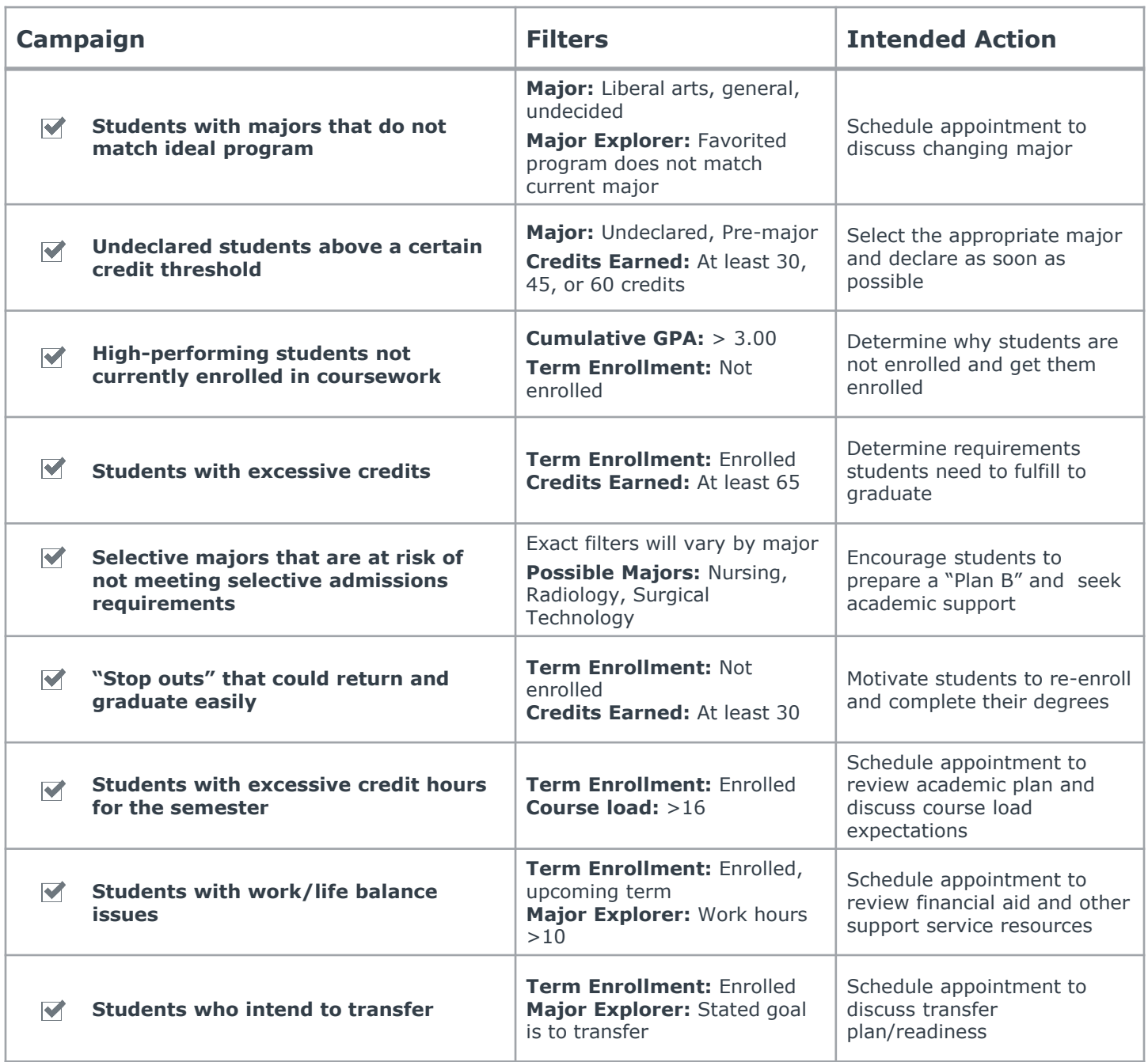

Got innovative targeted advising campaigns? Send them to your Navigate consultant to become part of our Student Success Collaborative library!

## Strategies to Extend Your Impact

Three Ways to Increase Your Collective Advising Efforts

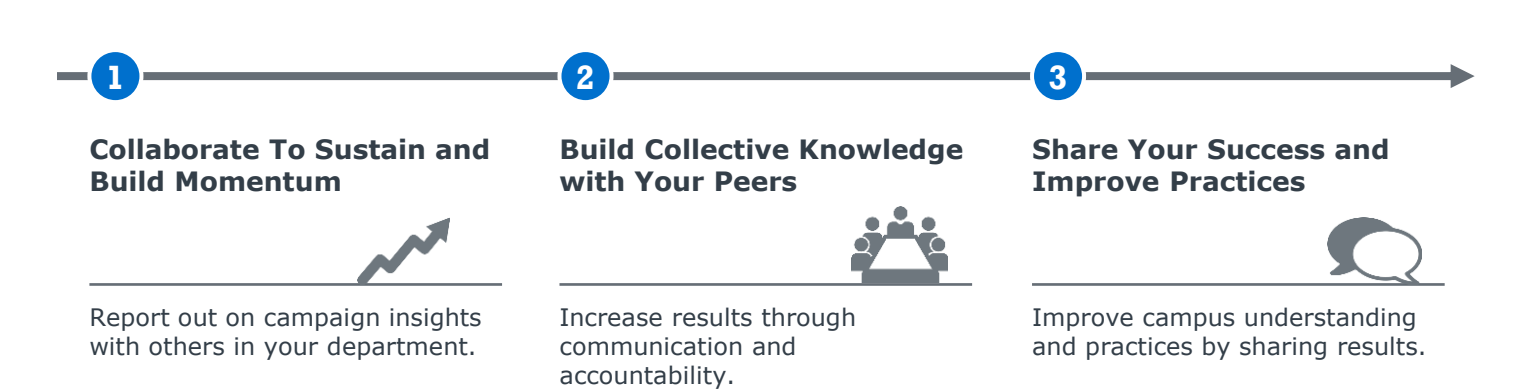

#### **Run Targeted Campaigns Concurrently**

Don't keep your campaign insights to yourself. Debrief with colleagues after the completion of your targeted advising campaign to evaluate success, discuss lessons learned, and best practices. With this newfound knowledge staff will generate ideas for future campaigns.

#### **Debrief as a Team**

Run targeted advising campaigns concurrently with other advisors. Peer communication and accountability can help keep campaigns moving forward and elevate campaign quality – plus it gives you a reason to collaborate.

#### **Present Formal Report**

Sharing results with the wider campus community. Consider a formal report or presentation to share your insights with advising staff, executives, deans, and faculty members. Information may provide awareness of needed student support or services that are currently available on campus.

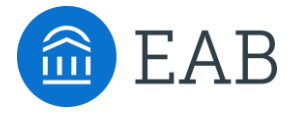

## Technical Instructions

How to Create a Campaign in Navigate

APPENDIX

## Create an Advising Campaign

## Seven Steps to Create Targeted Student Outreach

The **appointment campaign functionality** is the backbone of targeted outreach in Navigate. It allows users to identify a population of students and proactively encourage them to schedule appointments using custom appointment campaign scheduling links and a dashboard for tracking communication. Appointment campaign functionality in Navigate automatically tracks and reports on which students in your targeted population have received communication, scheduled appointments, and completed those appointments, allowing for effective population health management and efficient follow-up.

#### **1 Use the left-hand side bar to navigate to the Campaigns page, and then select 'Appointment Campaign' from the Actions table on the right side of the screen**

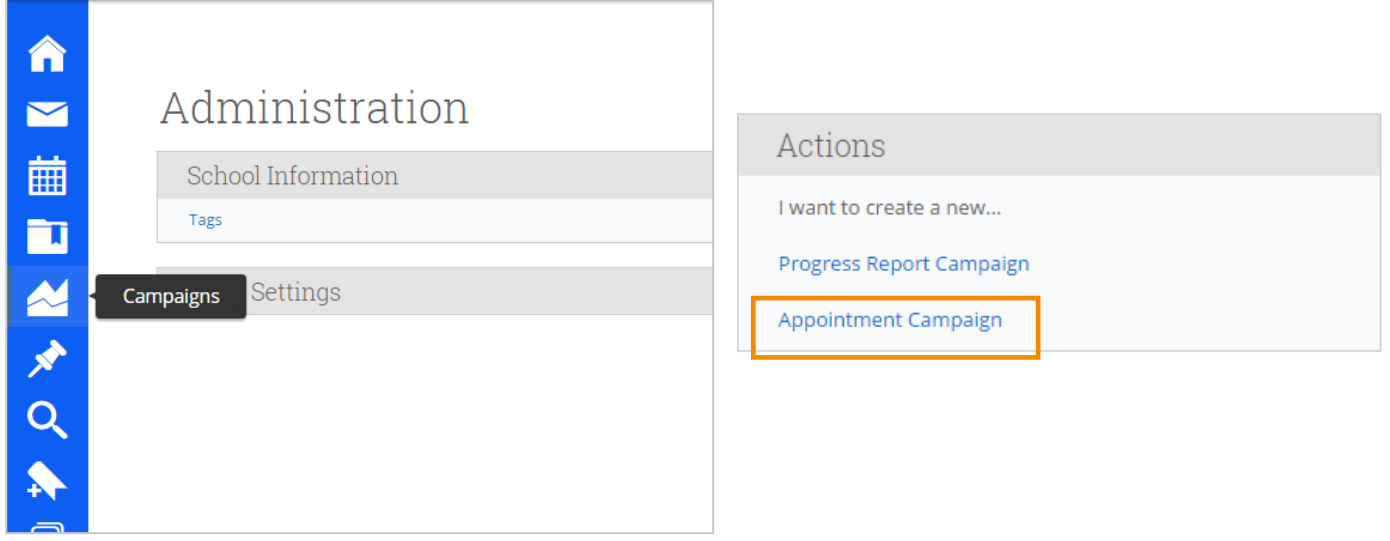

#### **2 You will be prompted to define the campaign**

Fill in each field to name and set the parameters and goals of your campaign

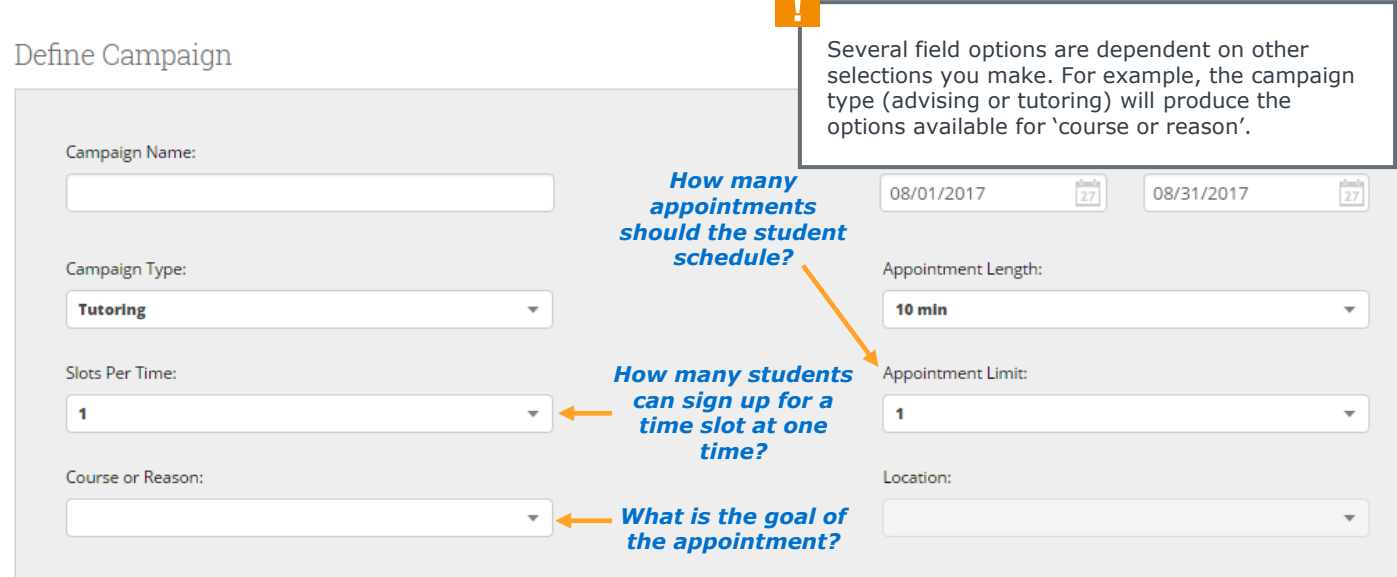

## **Creating an Advising Campaign (CONTINUED)**

#### **3 Continue to the Add Students to Campaign page and use the advanced search to identify the students you want to receive the campaign outreach**

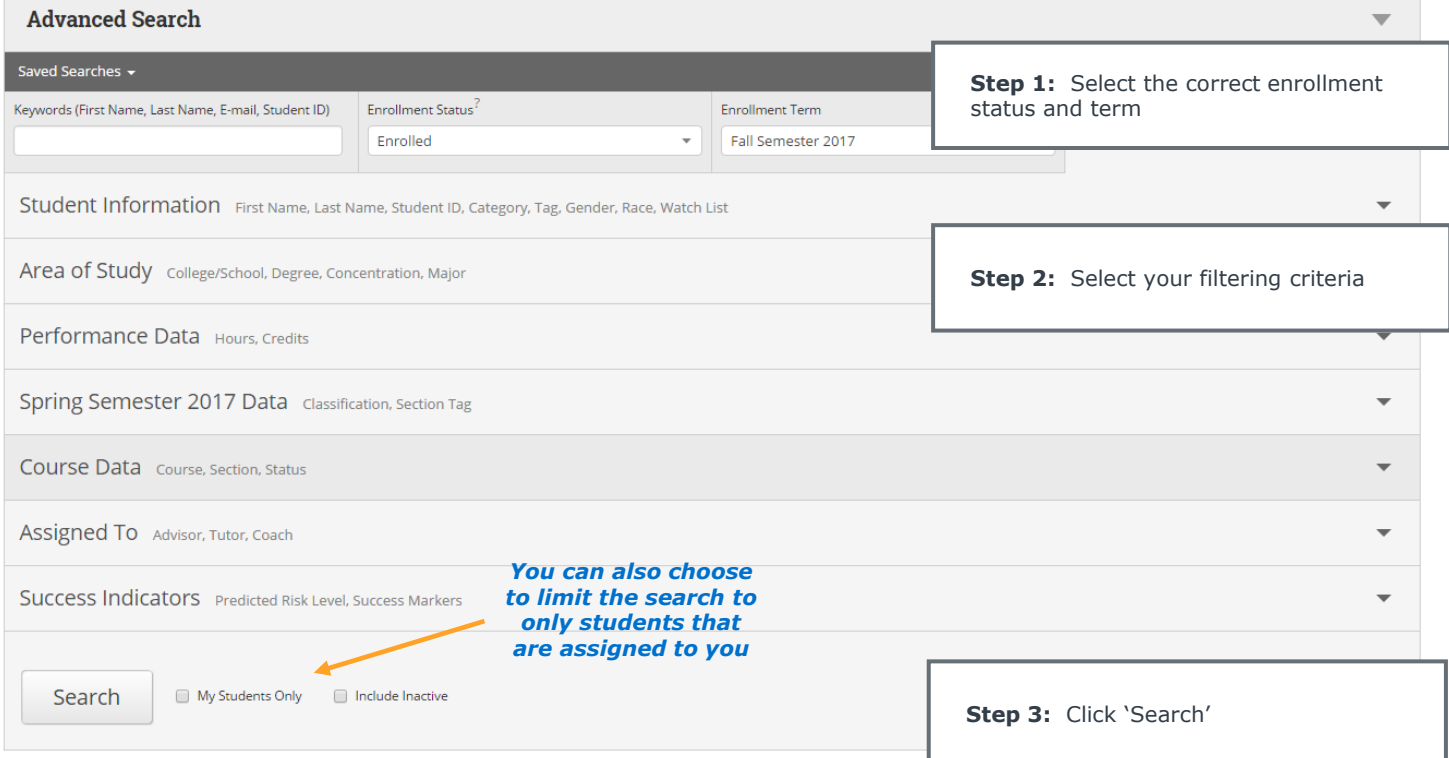

You have several options for choosing the right students to include in your campaign once you have selected the **enrollment status** and **term**:

- **Student Information**  Filter students by name, gender, race, or a pre-existing watch list
- **Area of Study**  Filter students by college, concentration, degree, or major
- **Performance Data** Filter by min. or max. credits earned
- **Semester Data** Filter by semester-specific data, such as term GPA or professor and section assignment
- **Course Data**  Filter by course
- **Assigned To** Filter by advisor, tutor, coach, or team member assignment

**Example:** Craft your targeted student population by filtering for students majoring in Nursing who have completed between 30 and 45 credits

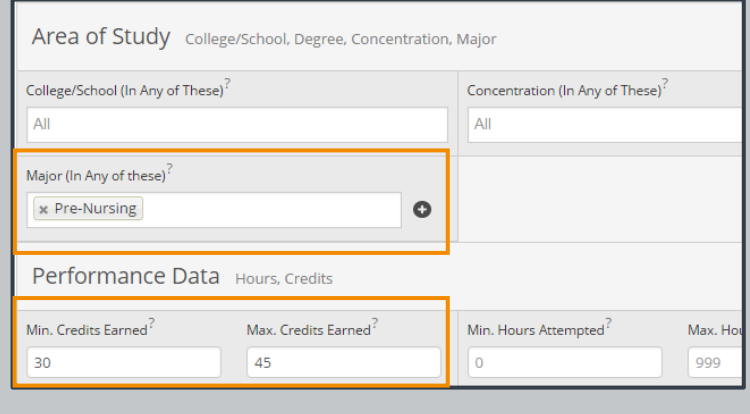

## Creating an Advising Campaign (CONTINUED)

## **4 Review the invite list and add students to your campaign**

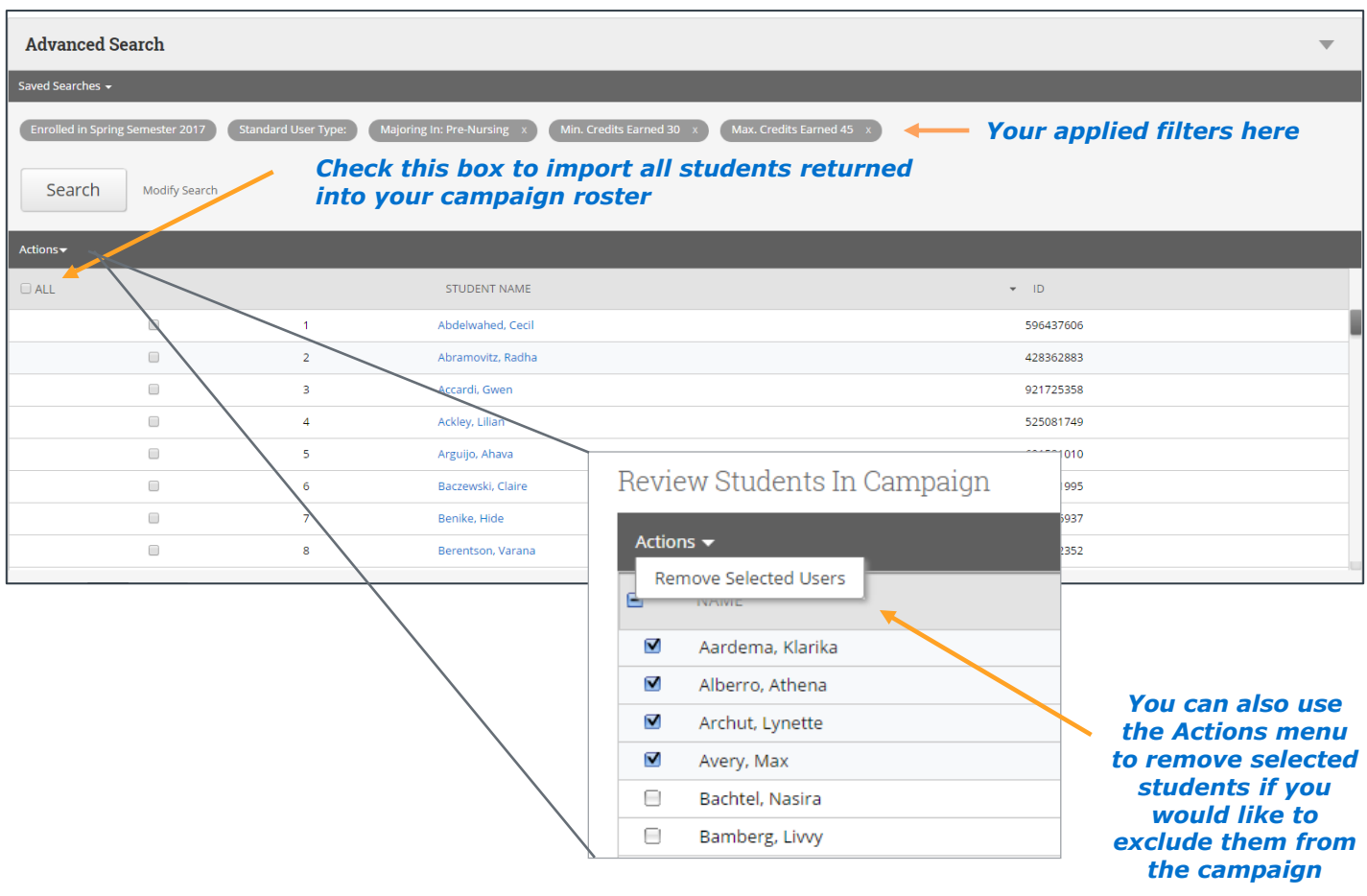

## **5 Add other advisors to your campaign**

You will automatically be affiliated with the campaign, but you may also have the option to select additional advisors to make them available for appointments.

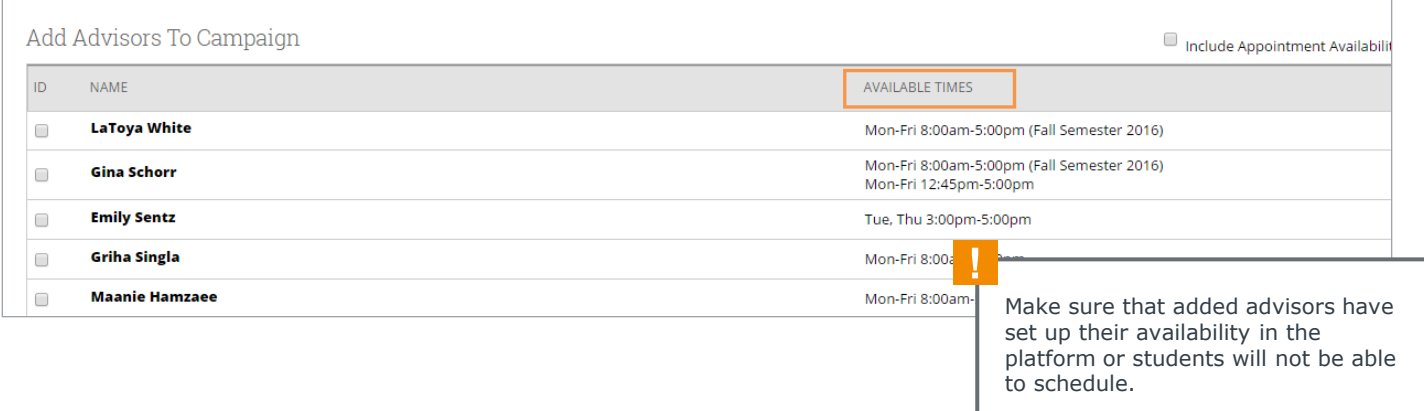

## **Creating an Advising Campaign (CONTINUED)**

### **6 Compose the message you want students to receive**

You have the flexibility to customize both the subject line and the messaging of your outreach or keep the automatically generated scripting.

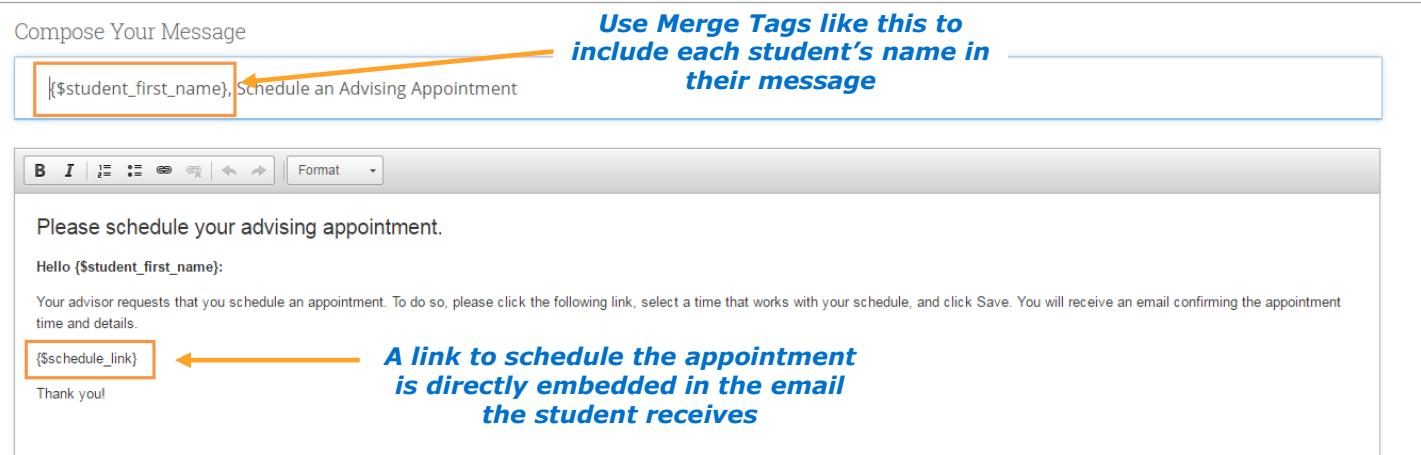

### **7 Confirm and Send!**

The final step of the process allows you to review the parameters of your campaign, confirm the number of students included in the target population, and preview the message.

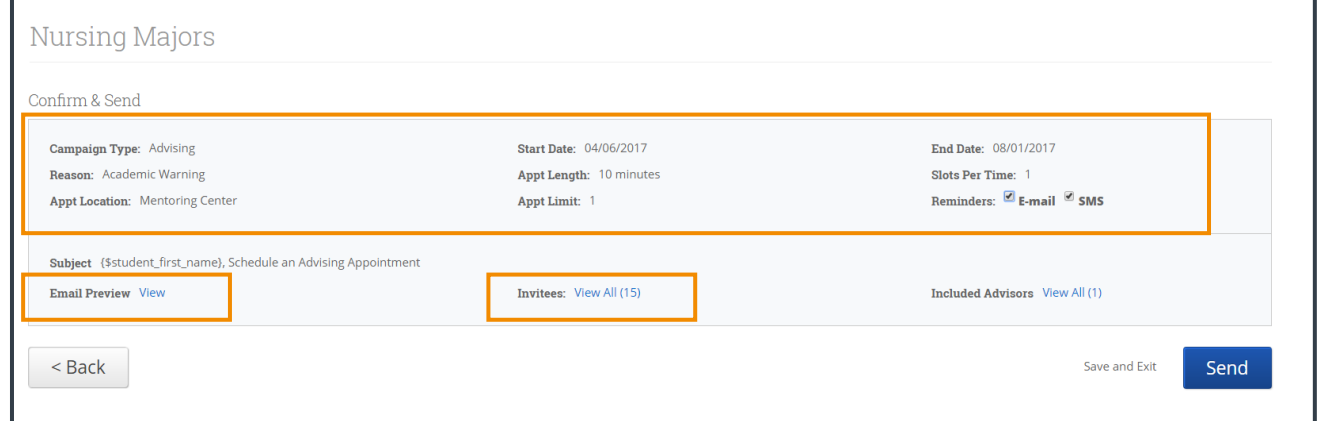

Once you have sent out the campaign, you will be able to **track appointments made as a result of the campaign** at any time by revisiting the Campaigns page and selecting the 'Appointment Campaigns' tab.

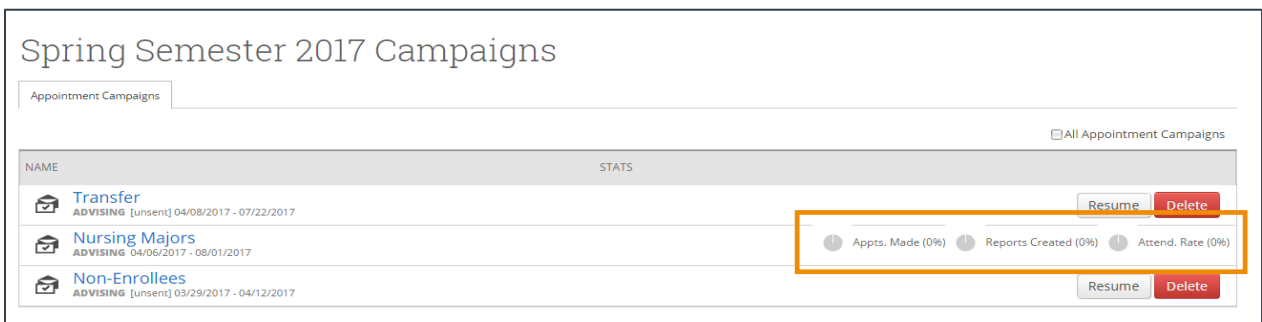

The best practices are<br>the ones that<br>work for you.<sup>SM</sup>

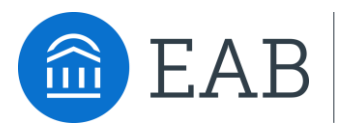